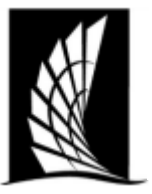

## **Texas A&M University – Corpus Christi Office of the University Registrar**

#### **Scheduling a room for a course in Ad Astra**

**Instructions**: This document will show how to schedule a room for an academic course in Ad Astra. Users must have scheduling rights for academic courses in departments.

- 1. Navigate to [https://www.astra.tamucc.edu](https://www.astra.tamucc.edu/)
	- a. Select the 'Academics' tab and then select 'Sections'

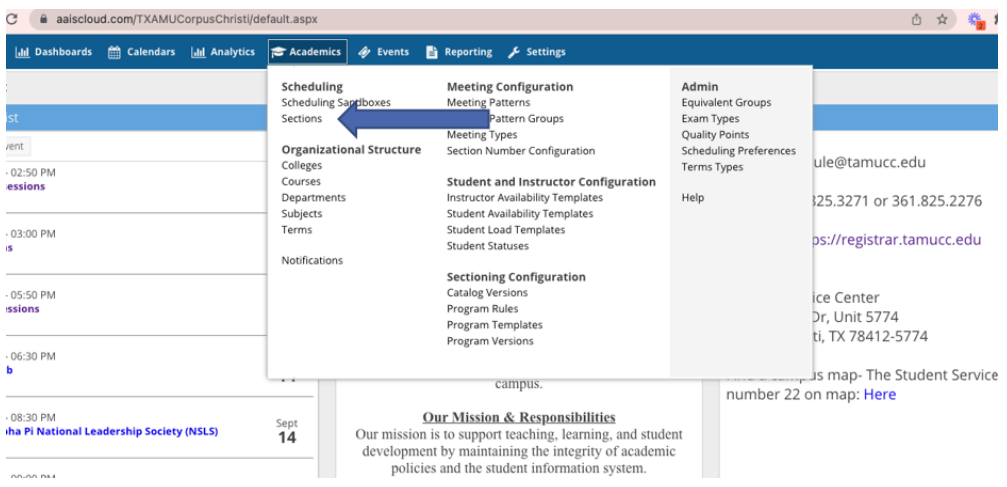

#### **Room Assignment**

- 2. Select 'Term' in the left side and select 'Search'
- 3. Go through the following steps and options to filter courses and room status as needed
	- a. Meeting status=All (view all courses and room assignments)
		- b. Meeting status=Unassigned (view rooms that do not have a room assigned)
		- c. Meeting status=Requested (department requested a room and schedule team will review. Once approved, the room assignment will export to banner)

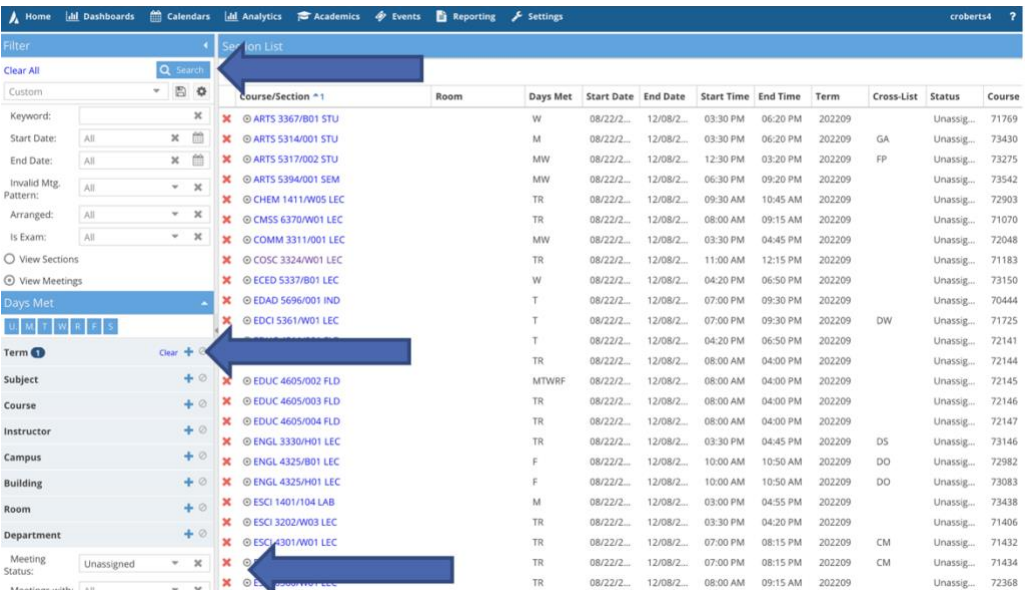

Scheduling an Event in Ad Astra Updated February 5, 2024

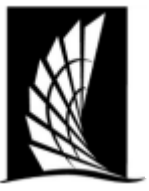

## **Texas A&M University – Corpus Christi Office of the University Registrar**

#### **Scheduling a room for a course in Ad Astra**

4. Select the course to view info and to select a room

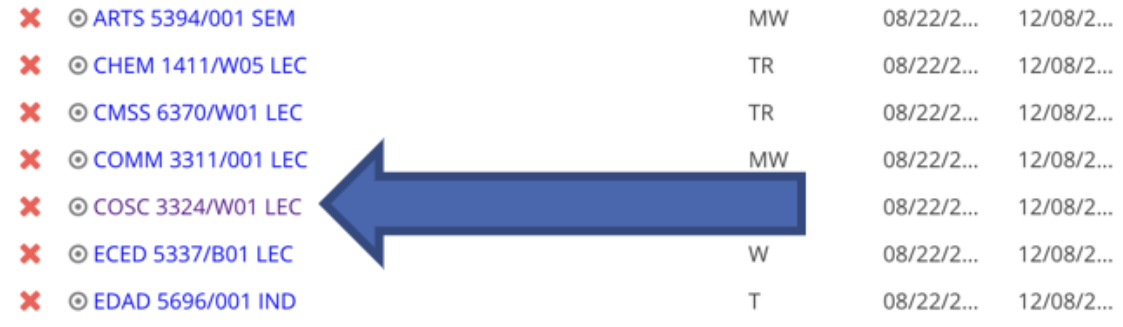

5. Select the house symbol under meeting type to view available rooms

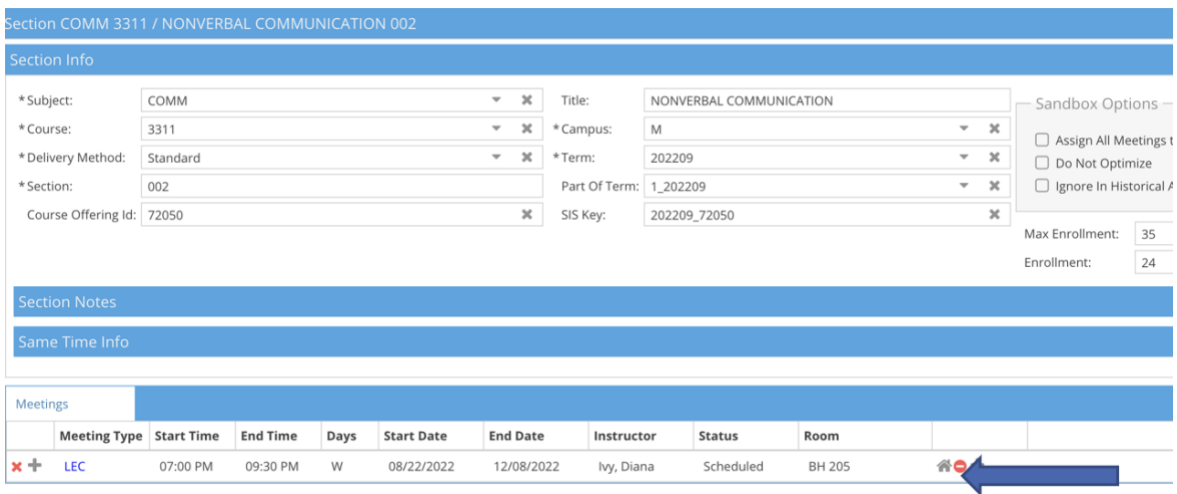

6. Use the drop arrows at top to show Room, Capacity and Seat Fill Score

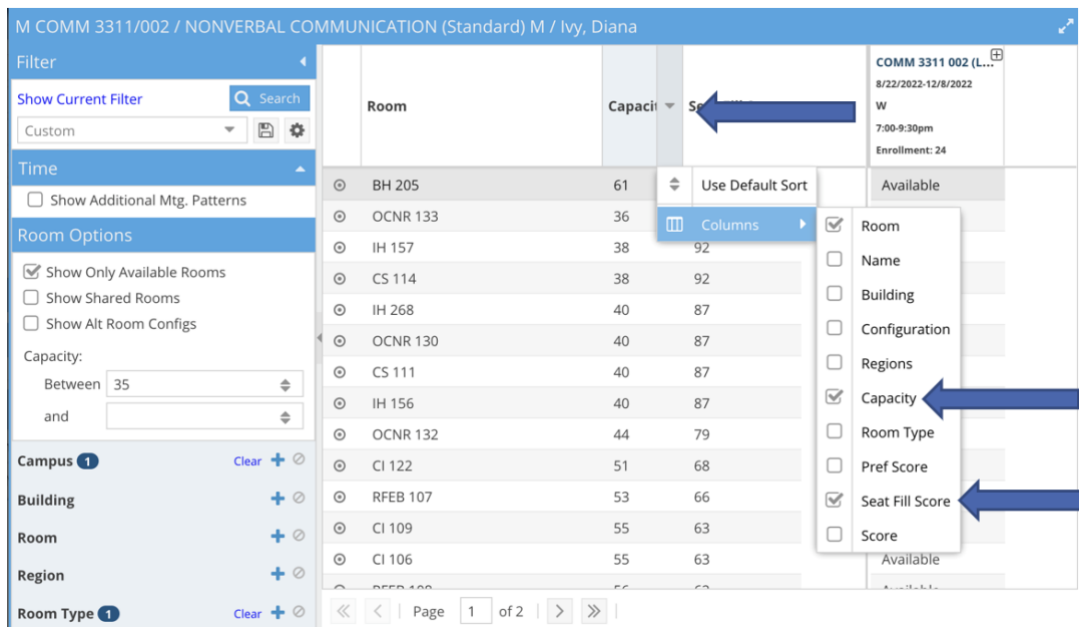

Scheduling an Event in Ad Astra Updated February 5, 2024

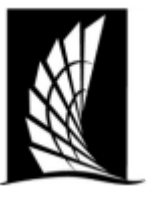

# **Scheduling a room for a course in Ad Astra Texas A&M University – Corpus Christi Office of the University Registrar Selecting a Room**

7. Filter room options. These are generated from the Preference Set.

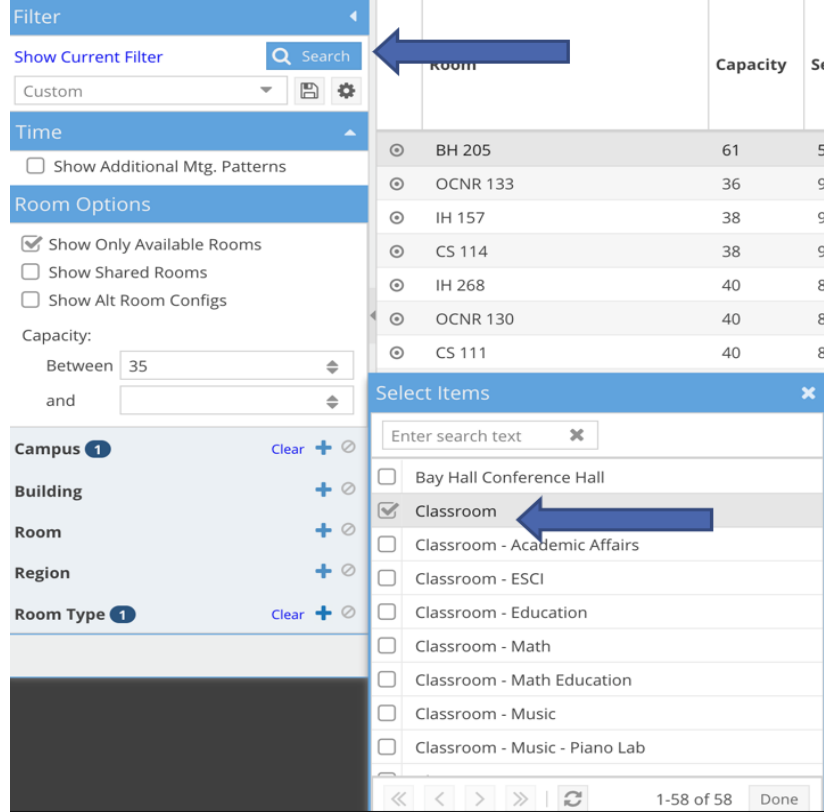

- a. For preference worksheet, navigate to [https://www.tamucc.edu/academics/registrar/faculty](https://www.tamucc.edu/academics/registrar/faculty-staff/assets/documents/course-scheduling-preference-sheet.pdf)[staff/assets/documents/course-scheduling-preference-sheet.pdf](https://www.tamucc.edu/academics/registrar/faculty-staff/assets/documents/course-scheduling-preference-sheet.pdf)
- b. Send completed form to [schedule@tamucc.edu](mailto:schedule@tamucc.edu)
- 8. View available rooms that have the appropriate seat fill score to course enrollment
	- a. About 65% score and above if possible
	- b. Uncheck 'show available room' to view rooms that have been scheduled prior.
	- c. Hovering over 'unavailable' will see what has been scheduled into that room

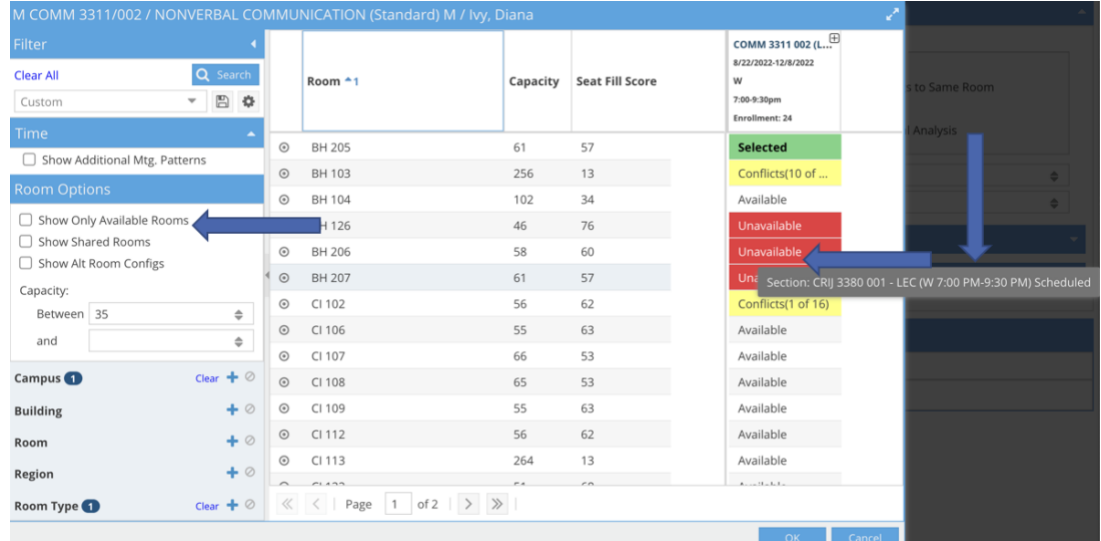

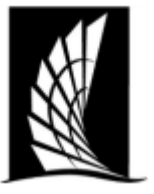

# **Texas A&M University – Corpus Christi Office of the University Registrar**

### **Scheduling a room for a course in Ad Astra**

9. Select the available room of your choosing and select 'OK'

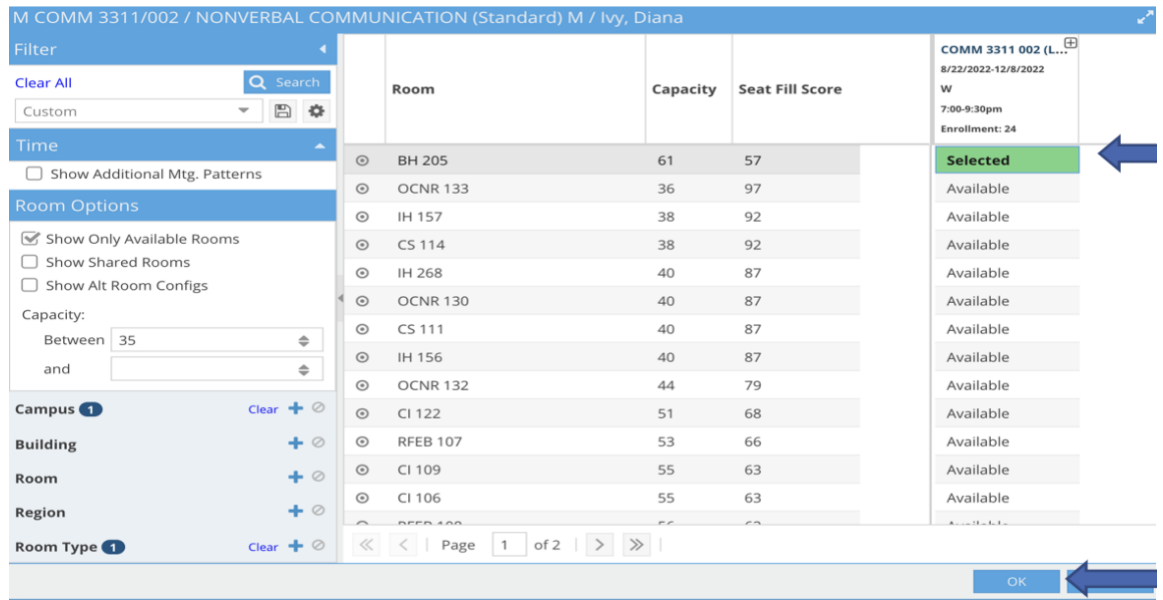

- 10. Rooms will go into 'requested' status for schedule team to review. Once approved, the course will show on SAIL. If you course is not showing on SAIL, please check the status of the course in Ad Astra Schedule.
	- a. Requested Status: will not show on schedule in SAIL..
	- b. Scheduled Status : will show on schedule in SAIL.
- 11. Save and Close

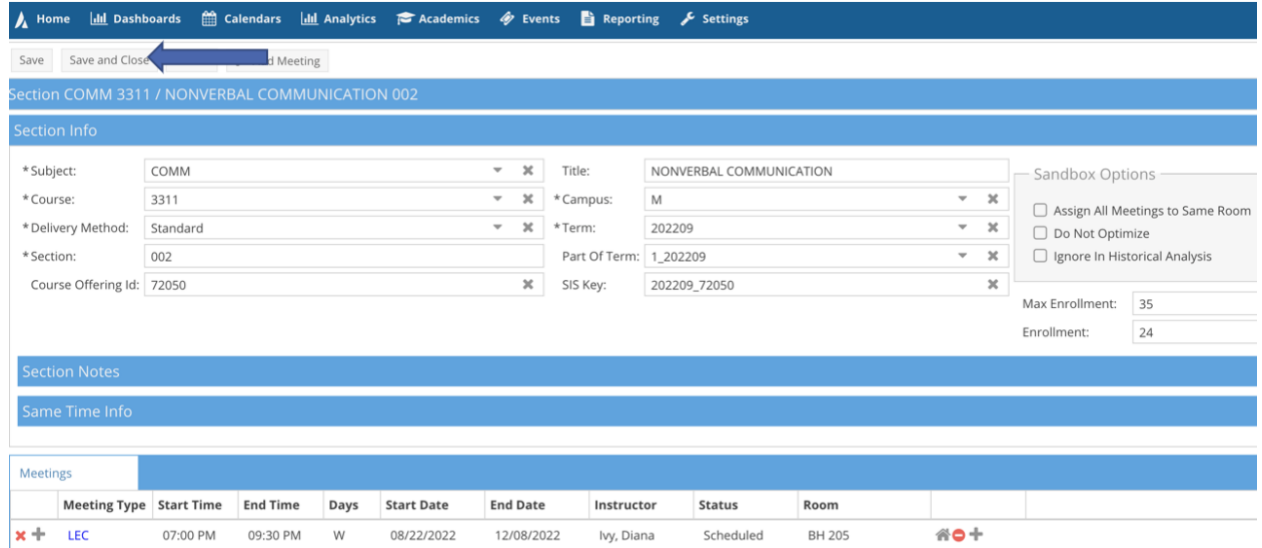

Scheduling an Event in Ad Astra Updated February 5, 2024